# **NETGEA**R<sup>°</sup>

Installation Guide

#### **Step 1A:** Unplug or power off your modem.

N750 Wireless Dual Band Gigabit Router WNDR4000

Step 2: Step 1B: Cable your router. Cable your modem. (not included) DSL or Cable Internet 0 Power on/off N750 Wireless Router Modem Step 4: Step 5: Power On Your Modem. Power On Your Router. Wait until your modem cycles on Wait until the power LED (approximately 2 minutes). turns solid green.

**Note:** If you have a modem with a battery-backup, remove and re-insert the battery before connecting your modem to power.

Package Contents:

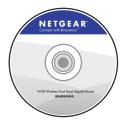

Resource CD

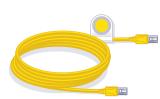

Ethernet Cable

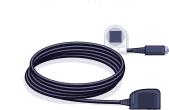

N750 Wireless Router

Power Adapter

### **Step 3:** Cable your computer.

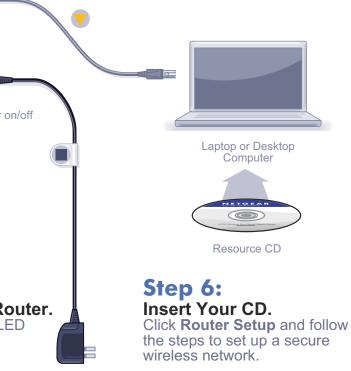

**Note:** If your laptop does not have a CD drive, see "**No CD Drive**" **Installation** on the back to complete your router setup.

## "No CD Drive" Installation

#### Set up Internet access

1. In the address field of your browser, type http://www.routerlogin.net and click Enter.

User r

Passw

- 2. Enter the router User Name **admin** and default Password **password** to open your router's main settings page.
- 3. When the main settings page opens, you will be asked if you want to "Check for Update." Click Cancel. You can always check for new firmware later after you are connected to the Internet.

| me:  | 🖸 admin 💌            |  |  |
|------|----------------------|--|--|
| ord: | •••••                |  |  |
|      | Remember my password |  |  |
|      | Remember my password |  |  |
|      |                      |  |  |
|      |                      |  |  |
|      | OK Cancel            |  |  |

4. Select the first menu item on the left: Setup Wizard. Make sure Yes is selected. Then click **Next** and follow the prompts to complete the Setup Wizard.

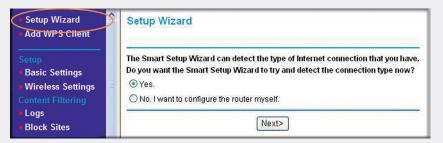

When the Setup Wizard has completed detecting your connection, the Basic Settings page displays showing your settings. You are now connected to the Internet.

Note: If your ISP requires that you enter a User Name or Password, you will be prompted to enter this information. If you do not have this information, contact your ISP.

After connecting to the Internet, you can check for firmware updates by selecting **Router Upgrade** and following the on-screen prompts.

### Set up wireless security

You should set up a secure wireless network. Once your router security is established your wireless laptops, gaming devices (such as Wii or Play station 3 with wireless), or other wireless equipment can safely and securely connect to the Internet.

1. From the main menu page, select Wireless Settings.\*

| <ul> <li>Setup Wizard</li> <li>Add WPS Client</li> </ul> | Wireless Settings                                          |                                                                            |  |
|----------------------------------------------------------|------------------------------------------------------------|----------------------------------------------------------------------------|--|
| Setup<br>Basic Settings<br>Wireless Settings             | Region Selection<br>Region: North America                  |                                                                            |  |
| Guest Network<br>b/g/n                                   | Wireless Network (2.4GHz b/g/n)                            |                                                                            |  |
| Guest Network a/n<br>USB Storage                         | Name (SSID):                                               | NETGEAR                                                                    |  |
| Basic Settings                                           | Channel:                                                   | Auto 💙                                                                     |  |
| Advanced Settings                                        | Mode:                                                      | Up to 145 Mbps 🗸                                                           |  |
| Media Server                                             |                                                            |                                                                            |  |
| Content Filtering                                        | Security Options                                           |                                                                            |  |
| • Logs                                                   | O None                                                     |                                                                            |  |
| Block Sites                                              | OWEP                                                       |                                                                            |  |
| Block Services                                           | O WPA-PSK [TKIP]                                           |                                                                            |  |
| Schedule                                                 | OWPA2-PSK [AES]                                            |                                                                            |  |
| • E-mail                                                 | • WPA-PSK [TKIP] + WPA2-PSK [AES]                          |                                                                            |  |
| Maintenance                                              | O WPAWPA2 Enterprise                                       |                                                                            |  |
| Router Status                                            | 10-                                                        |                                                                            |  |
| Attached Devices                                         | Security Options (WPA-PSK + WPA2-PSK)                      |                                                                            |  |
| Backup Settings                                          | Passphrase: HomeNetwork (8-63 characters or 64 hex digits) |                                                                            |  |
| Set Password                                             |                                                            | <ul> <li>ACTUAL</li> <li>ACTUAL</li> <li>ACTUAL</li> <li>ACTUAL</li> </ul> |  |

\*Your router menu may display different or additional features not shown in this image.

- 2. First, name your wireless network. (For dual band routers, you will define both the 2.4 and 5GHz wireless networks.) Choose a name that is easy for you to remember. You might want to write it down here: (the default name is NETGEAR).
- 3. Select your security method. NETGEAR recommends WPA-PSK (TKIP) +WPA2-PSK (AES). Then, enter a Passphrase. In the example, we entered HomeNetwork You might want to write your Passphrase down here:

**Note:** Name (SSID) and Passphrase are case sensitive. Your Network name, Security method and Passphrase must be the same on all the wireless devices connected to your router.

4. Perform steps 2 and 3 for both wireless networks, and click Apply.

Enter your wireless information here:

#### Wireless Network Name (SSID) Wireless Security Passphrase

Passphrase.

- connect to your router.

- wireless devices.

For complete DoC please visit the NETGEAR EU Declarations of Conformity website at: http://kb.netgear.com/app/answers/detail/a\_id/11621/

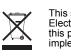

notice.

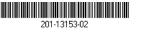

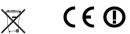

### **Connect Wireless Devices to Your Router**

If you don't remember your Passphrase, type **http://www.routerlogin.net** into your browser and log in by entering your User Name **admin** and Password (default is **password**). Then, select **Wireless Settings** to retrieve your

You can add wireless computers and other equipment to your wireless network:

1. Open the wireless software that manages your wireless connections on the wireless device (iPhone, laptop computer, gaming device) that you want to

2. The wireless software will scan for all wireless networks in your area. Look for your network-the one you named when you set up your router. Select it.

3. If you set up security, you will be prompted for a Passphrase or network key. Enter the Passphrase you selected and click Connect.

If your wireless device supports WPS (WiFi Protected Setup)-NETGEAR calls this method Push 'N' Connect—you might be prompted to press a WPS button on the router instead of entering a Passphrase. Then:

1. Press the WPS button on the router. It will look similar to ( ) or

2. Within 2 minutes, follow the wireless software instructions on the wireless device to complete the WPS process.

The device will then be connected to your router. Repeat this process to add other

This symbol was placed in accordance with the European Union Directive 2002/96 on the Waste Electrical and Electronic Equipment (the WEEE Directive). If disposed of within the European Union, this product should be treated and recycled in accordance with the laws of your jurisdiction implementing the WEEE Directive

© 2010 by NETGEAR, Inc. All rights reserved. NETGEAR and the NETGEAR logo are registered trademarks of NETGEAR, Inc. in the United States and/or other countries. Other brand and product names are trademarks or registered trademarks of their respective holders. Information is subject to change without